Univerza v Ljubljani

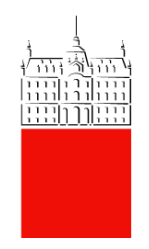

## Uporabniška navodila za dodajanje digitalnega potrdila na GC

## 1.Dodajanje digitalnega potrdila

1.1) V Internet Explorerju odpremo [https://dok.uni-lj.si/.](https://dok.uni-lj.si/)

V GC se pomaknemo v Nastavitve -> Osebne nastavitve -> Digitalna potrdila.

Kliknemo Dodaj digitalno potrdilo, da se nam odpre opcija »Prenesi aplikacijo« v primeru, da je še nimamo.

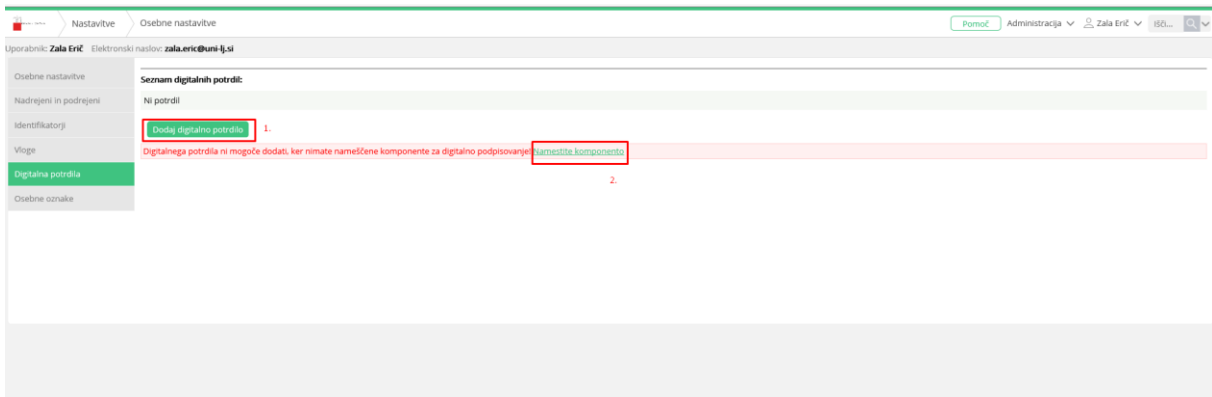

1.2) Preneseno aplikacijo/program zaženemo, povsod poklikamo Next>, in po uspešni namestitvi lahko ob kliku na »Dodaj digitalno potrdilo« vidimo pogovorno okno, kjer izberemo podpis, ki ga želimo dodati, in kliknemo »Podpiši«.

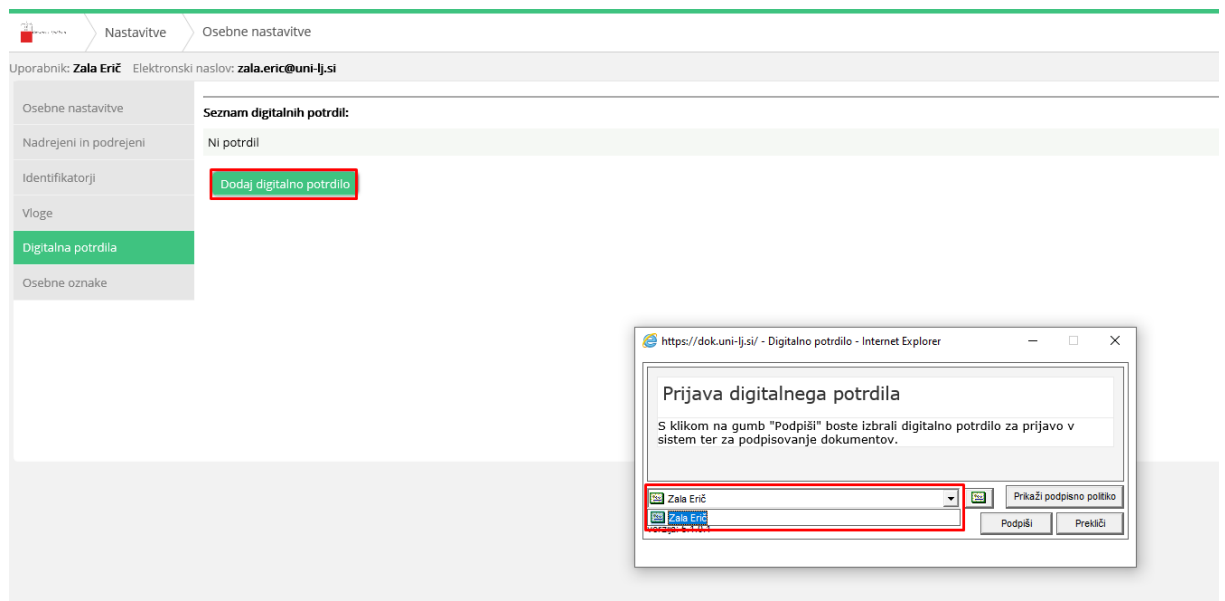

1.3) Ko smo uspešno vse dodali, vidimo potrdilo takole:

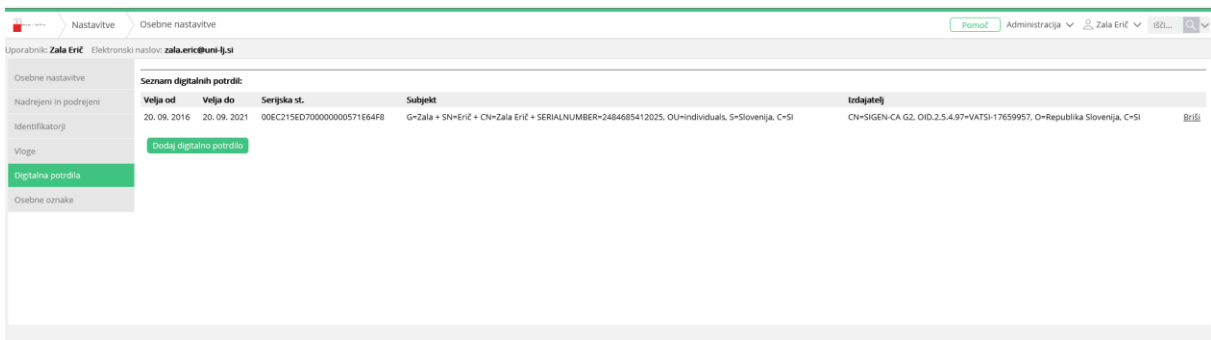